## *Release Notes - MC67NA JB - BSP v030515 - Hotfix CFE v01.02.00 package*

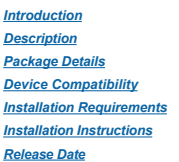

### <span id="page-0-0"></span>*Introduction*

HotFix CFE (Cumulative Fixes from Engineering) Package includes multiple SPR Hotfixes contained into a single package. The HotFix CFE Package helps the end users to keep up to date with all the SPR hotfixes for given produ release / revision.

HotFix CFE packages are validated only by engineering validation team and the package follows Zebra Technologie's HotFix Package Policy. Click here to view HotFix Package Policy. [HotFix Support Policy](https://atgsupportcentral.motorolasolutions.com/content/emb/docs/ReleaseNotes/HotFix%20Support%20Policy.doc)

#### <span id="page-0-1"></span>*Description*

The content and related Hot fixes that are included in this HotFix CFE\_MC67NA\_JB\_030515\_EN\_v010200\_v1\_0.zip is as follows.

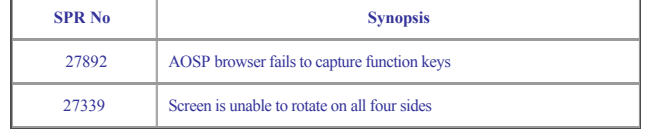

#### <span id="page-0-2"></span>*Package Details*

CFE\_MC67NA\_JB\_030515\_EN\_v010200\_e\_v1\_0.zip

#### <span id="page-0-3"></span>*Device Compatibility*

This HotFix CFE Package software release has been approved for use with the following Zebra devices.

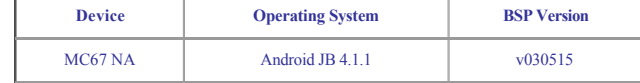

## <span id="page-0-4"></span>*Installation Requirements*

This SW is intended for the MC67NA device running on 01-4AJ11-J-2200-0001-00-M1-030515 build only.

### <span id="page-0-5"></span>*Installation Instructions*

1. Connect the USB cable from your PC to the device and enable USB mass storage mode on the device.

2. On your PC you should see an internal and external USB mass storage drive (SD card) appears in the File Explorer and copy the CFE\_MC67NA\_JB\_030515\_EN\_v010200\_v1\_0.zip file to any storage.

3. Press and hold 1+9+Power Key. Unit will reboot at this point.

4. Keep holding down PTT Trigger. (Release 1+9+ Power Button at this point.)

5. The Android logo should appear on screen. Release PTT Trigger.

6. Press Home key to launch the Recovery menu.

7. Click on Vol+ or Vol- to navigate and select appropriated storage.

8. Click on PTT Trigger to select the option.

9. Click on Vol+ or Vol- to navigate to the recovery update zip file.

10. Click on PTT Trigger to select the recovery update zip file.

11. Click on Vol+ or Vol- to navigate to 'reboot system now' option and Click on PTT trigger to reboot the device.

# <span id="page-0-6"></span>*Release Date*

September, 2015